## Réservation repas demi pension

L'accès au self se fera dorénavant sur réservation (cf. règlement intérieur de la demi-pension, voté au conseil d'administration du 01/07/2021).

Ce nouveau fonctionnement sera effectif dès le 06/09/2021 mais l'absence de réservation ne sera pas bloquante pendant la phase de rodage (jusqu'aux congés d'automne).

**Les réservations ou les annulations sont possibles jusqu'à l'avant-veille 22 heures. Tout repas réservé non annulé est dû.**

## *EXTRAIT DU REGLEMENT INTERIEUR DE LA DEMI PENSION (C.A. DU 01/07/2021)*

## *III. RESERVATION*

*Les élèves (internes et demi-pensionnaires) et les commensaux doivent réserver leur déjeuner sur l'ENT rubrique « E.services ».* 

*Tout repas réservé, non consommé et non annulé l'avant veille à 22h sera décompté et considéré comme consommé (sauf absence pour raison médicale : présentation d'un certificat médical à l'intendance).* 

*Les réservations sont possibles jusqu'à l'avant veille du repas 22h.* 

*Les annulations sont possibles jusqu'à l'avant veille du repas 22h.* 

*Cette limite pourra être revue en tant que de besoin s'il s'avère que ce fonctionnement n'est pas satisfaisant.* 

*Exceptionnellement il sera possible de réserver son repas ou d'annuler directement auprès de l'intendance en cas de problème d'accès à l'ENT.* 

*En l'absence de réservation, l'administration n'est pas tenue de délivrer un repas à l'usager. Toutefois, dans une logique de développement durable, lorsque le nombre de repas consommés s'avère inférieur aux prévisions (non présentation d'usagers ayant réservé leur repas,…), l'usager non réservataire se présentant en fin de service (13h15) pourra éventuellement se voir délivrer un repas sur inscription complémentaire à l'intendance.* 

## Procédure de réservation

1. Se connecter sur l'ENT à l'adresse suivante: <https://plaine-ain.ent.auvergnerhonealpes.fr/>

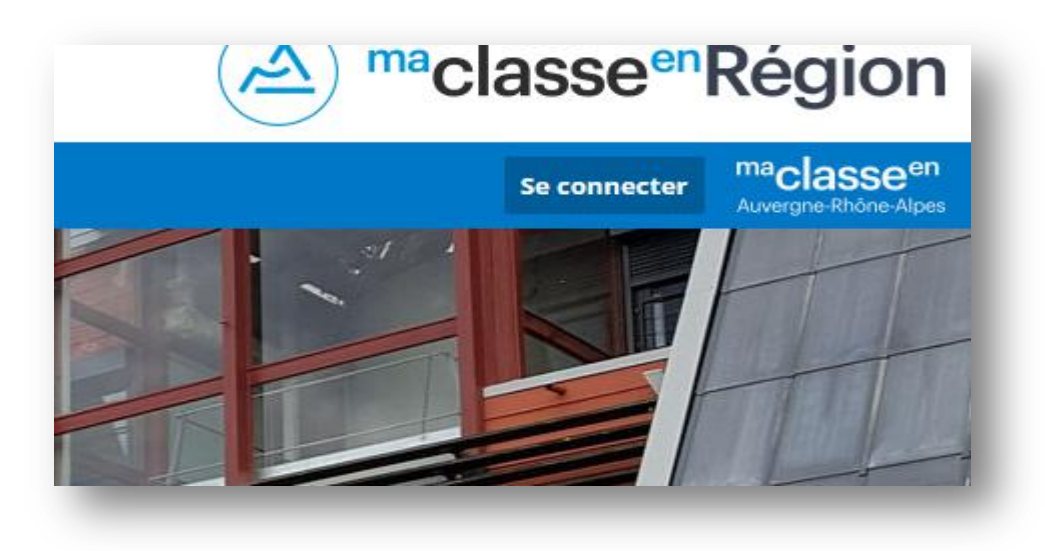

Vos identifiants sont identiques à ceux de l'année passée pour les élèves déjà présents. Les nouveaux arrivants recevront à la rentrée un mail avec leurs codes d'ENT.

2. Dans le menu de gauche, choisir E-services puis Rechargement de carte de cantine

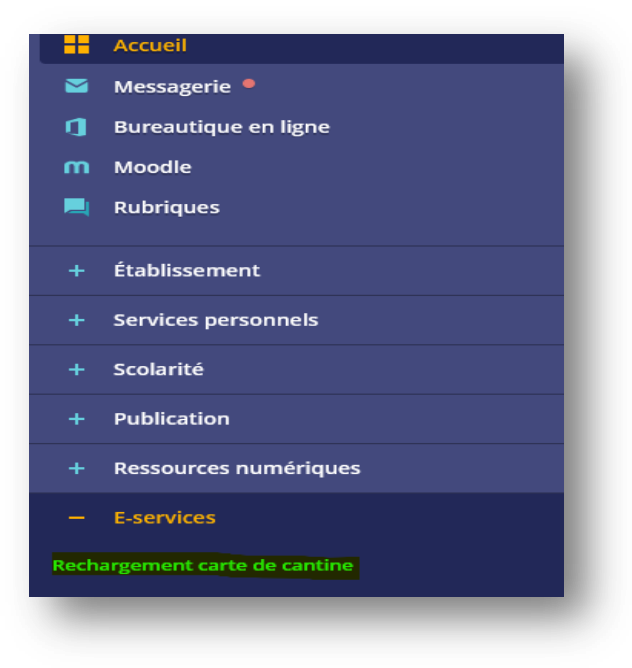

3. Sélectionner « je réserve un repas »

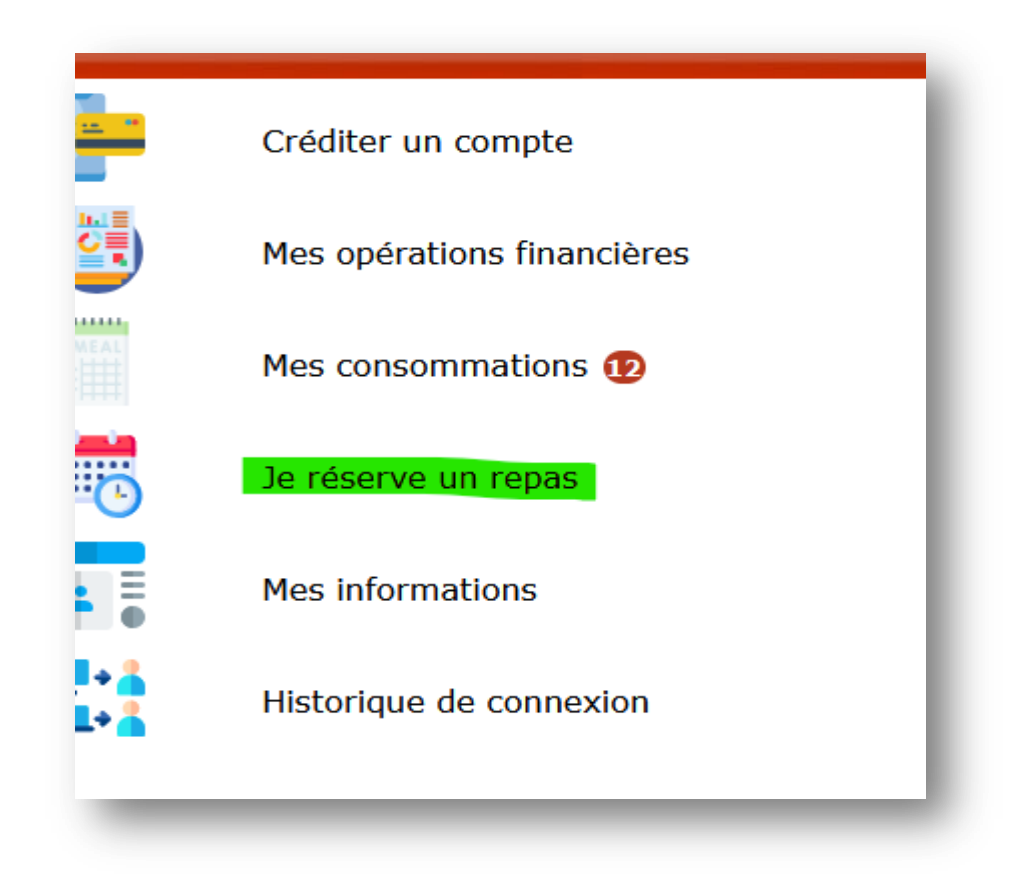

4. Sur le calendrier qui apparait : cliquez sur la journée que vous souhaitez réserver. Les jours réservables s'affichent en blanc, les jours déjà réservés sont en jaune.

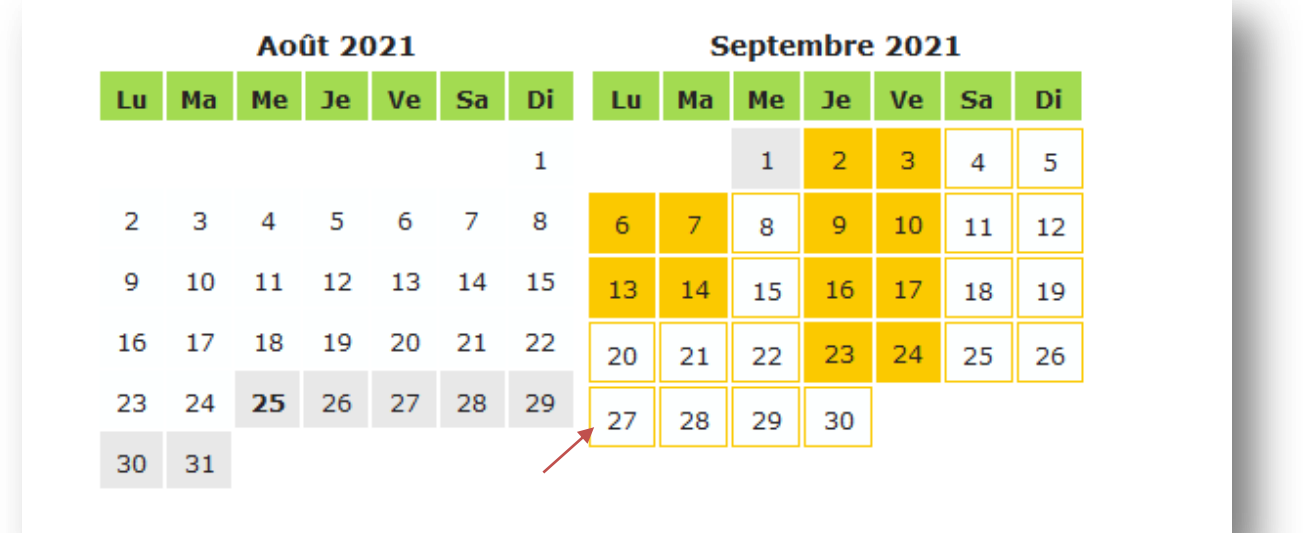

**5.** Le nouvel écran permet de valider la journée sélectionnée (ici le 27/09). **Attention il est nécessaire que le compte soit suffisamment approvisionné.**

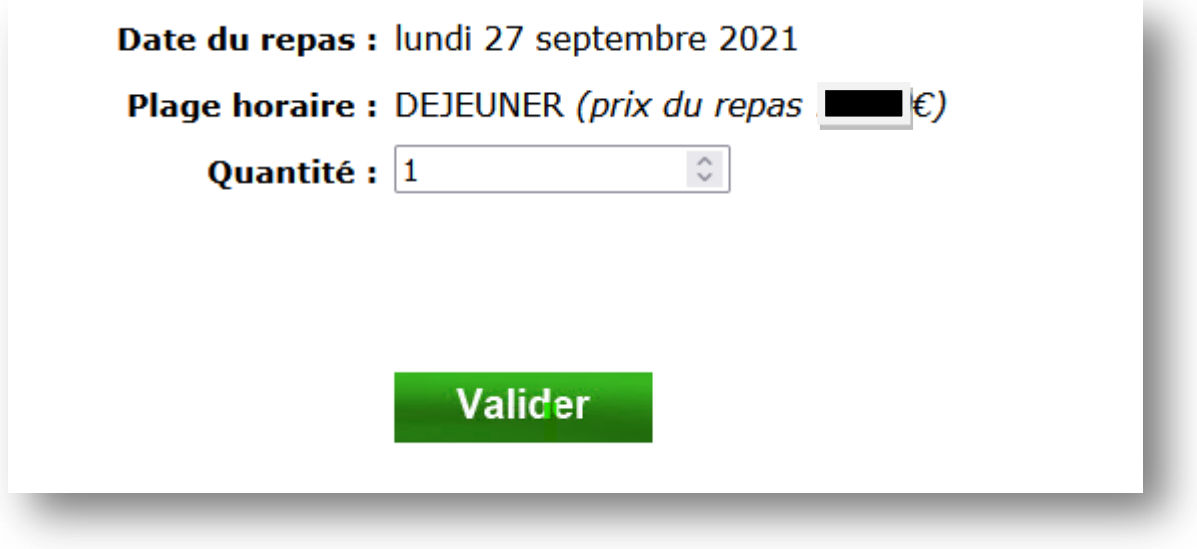

6. La journée du 27/09 est désormais notée comme réservée en jaune

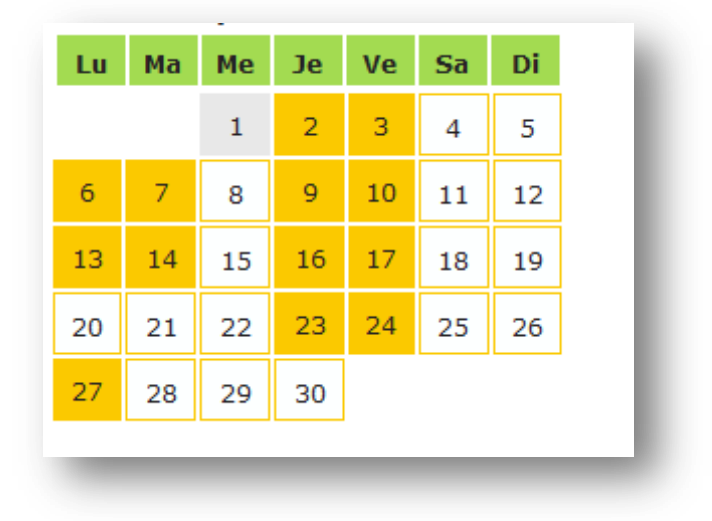